### **Opencast Serie anlegen und administrieren** (in Opencast)

#### **UNIVERSITÄT** RERN

Supportstelle für ICTgestützte Lehre der Universität Bern

#### **Inhalt**

- **[1. Eine Serie in Opencast anlegen,](#page-1-0) S. 2**
- **[2. Ein Video in Opencast hochladen,](#page-4-0) S. 5**
- **[3. Tobira Link zur Serie,](#page-7-0) S.8**
- **[4. Bestehende Serie editieren,](#page-8-0) S. 9**
- **[5. Bestehende Videos editieren](#page-9-0), S. 10**
- **[6. Videos schneiden & editieren \(inkl. Untertitel\),](#page-11-0) S. 12**

Universität Bern Supportstelle für ICT-gestützte Lehre und Forschung Hochschulstrasse 6 3012 Bern http://www.ilub.unibe.ch info.ilub@unibe.ch

Stand: 15.08.2024

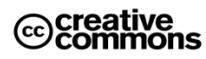

Diese Anleitung zur Lernplattform ILIAS ist folgender Creative Commons-Lizenz (V. 2.5) unterstellt: This work is licensed under a Creative Commons License:

http://creativecommons.org/licenses/by-nc-sa/2.5/

- by: Namensnennung - nc: Nicht-Kommerziell

1

- sa: Weitergabe unter gleichen Bedingungen

### <span id="page-1-0"></span>**1. Ein Serie in Opencast anlegen**

Loggen Sie sich zunächst auf <https://opencast.unibe.ch/> mit Ihrer edu-ID ein. Sollten Sie noch keine Zugriffsrechte haben, können Sie über das nach dem Login-Versuch erscheinende Formular beantragen.

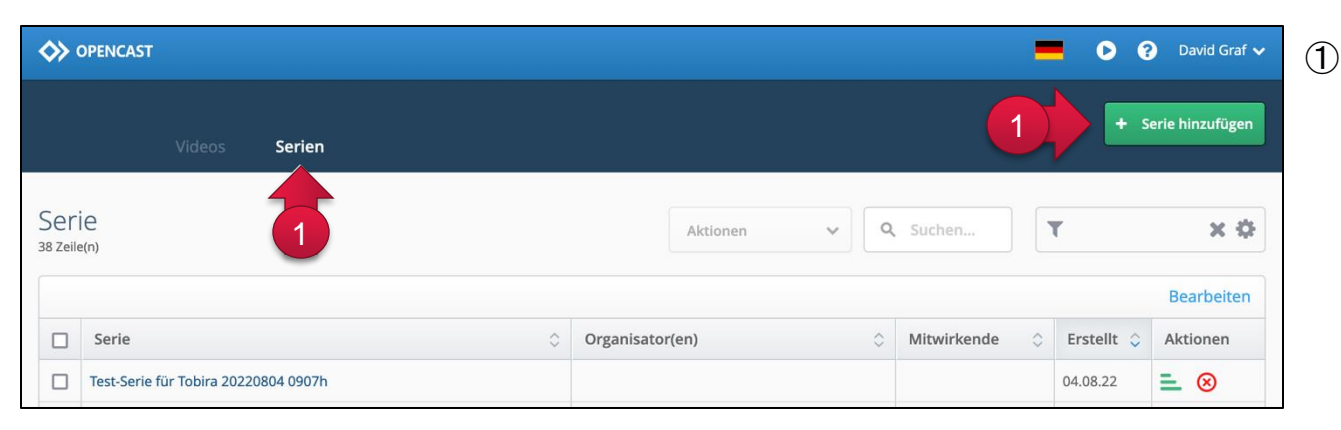

① Wechseln Sie in den Tab «Serien» und klicken Sie dort auf «Serie hinzufügen».

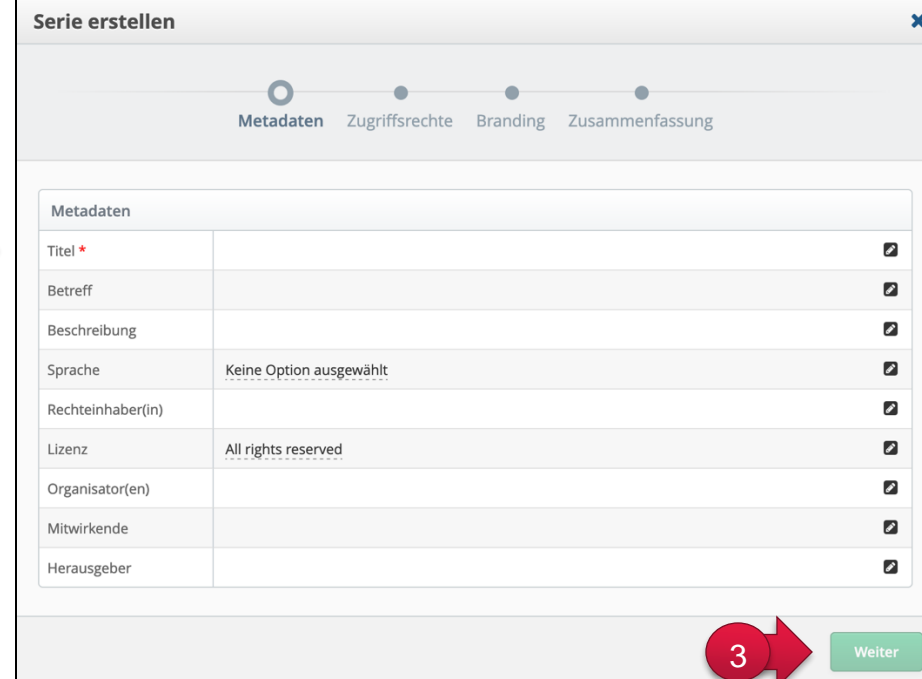

2

- ② Geben Sie den Titel der Serie und bei Bedarf weitere Informationen dazu an.
- ③ Klicken Sie anschliessend auf «Weiter».

#### **Zugriffsrechte (für Tobira) einstellen & Bearbeitungsrechte erteilen:**

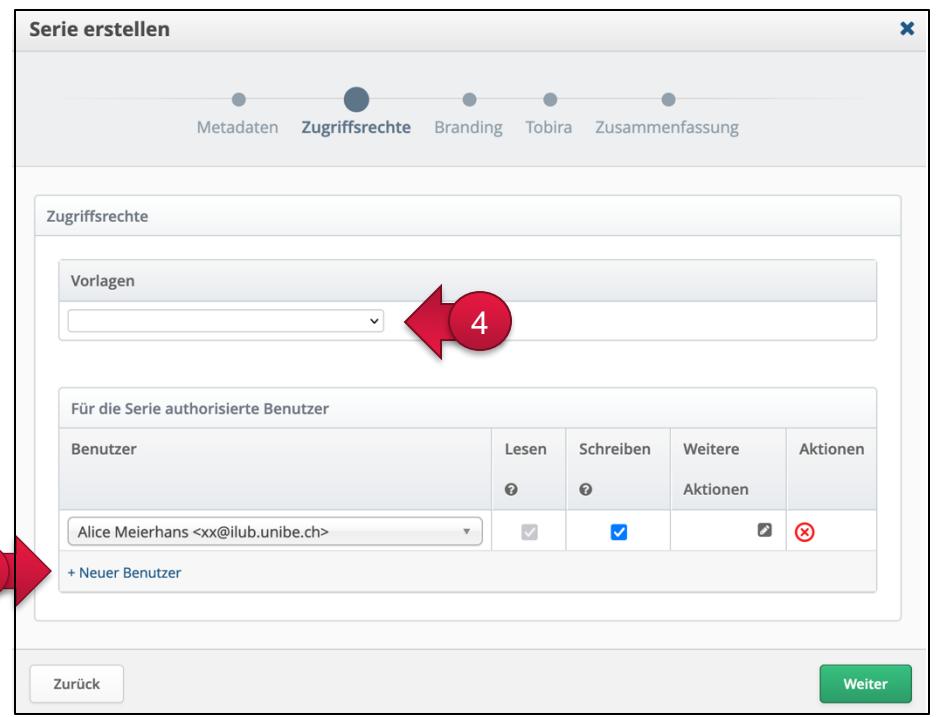

5

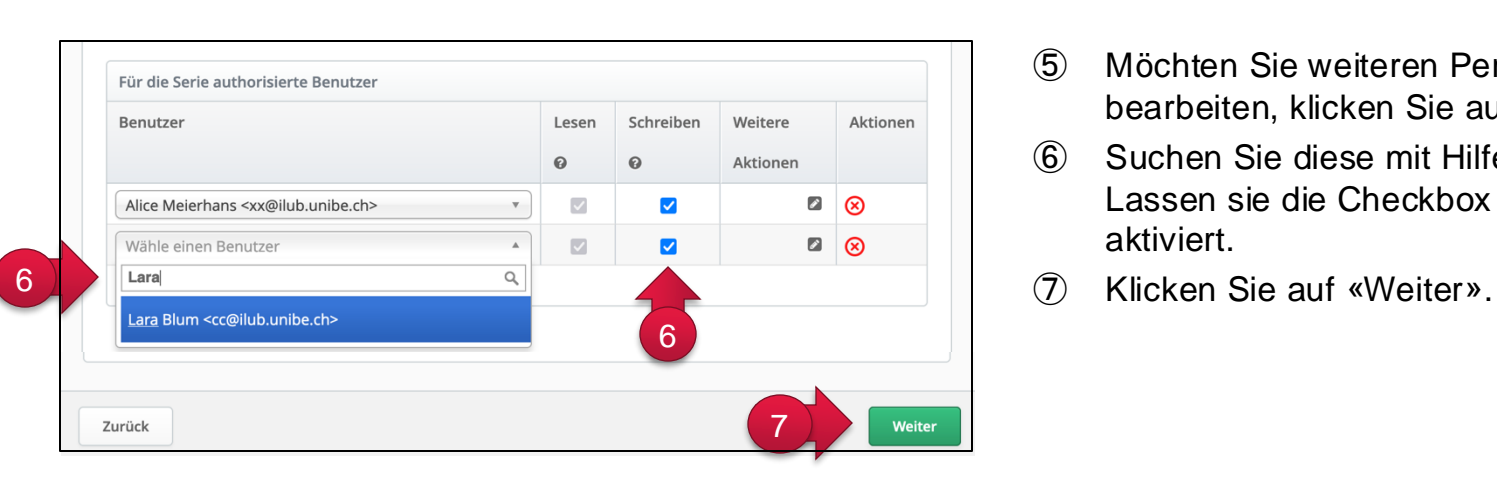

- ④ Legen Sie unter «Vorlagen» fest, wer auf der Videoplattform "Tobira" auf die Serie und die zugehörigen Videos zugreifen darf. Alle Optionen ermöglichen auch eine Einbindung der Serie in ILIAS. Folgende Optionen stehen zur Verfügung:
	- **Tobira: Öffentlich**

Die Serie ist frei zugänglich und kann von allen Personen angesehen werden.

• **Tobira: Federation**

Nur Angehörige einer Schweizer Hochschule (SWITCHaai-Login) können auf die Serie zugreifen.

- **Tobira: Organisation (nur UniBe)** Nur Angehörige der Universität Bern können auf die Serie zugreifen.
- **Tobira: Privat**

Nur autorisierte Benutzer (siehe Tabelle direkt darunter) können auf die Serie zugreifen.

- ⑤ Möchten Sie weiteren Personen ermöglichen, die Serie zu bearbeiten, klicken Sie auf «Neuer Benutzer».
- ⑥ Suchen Sie diese mit Hilfe der Mailadresse. WICHTIG: Lassen sie die Checkbox in der Spalte «Schreiben» aktiviert.
- 

#### **Vorspann hinzufügen & Serie anlegen:**

8

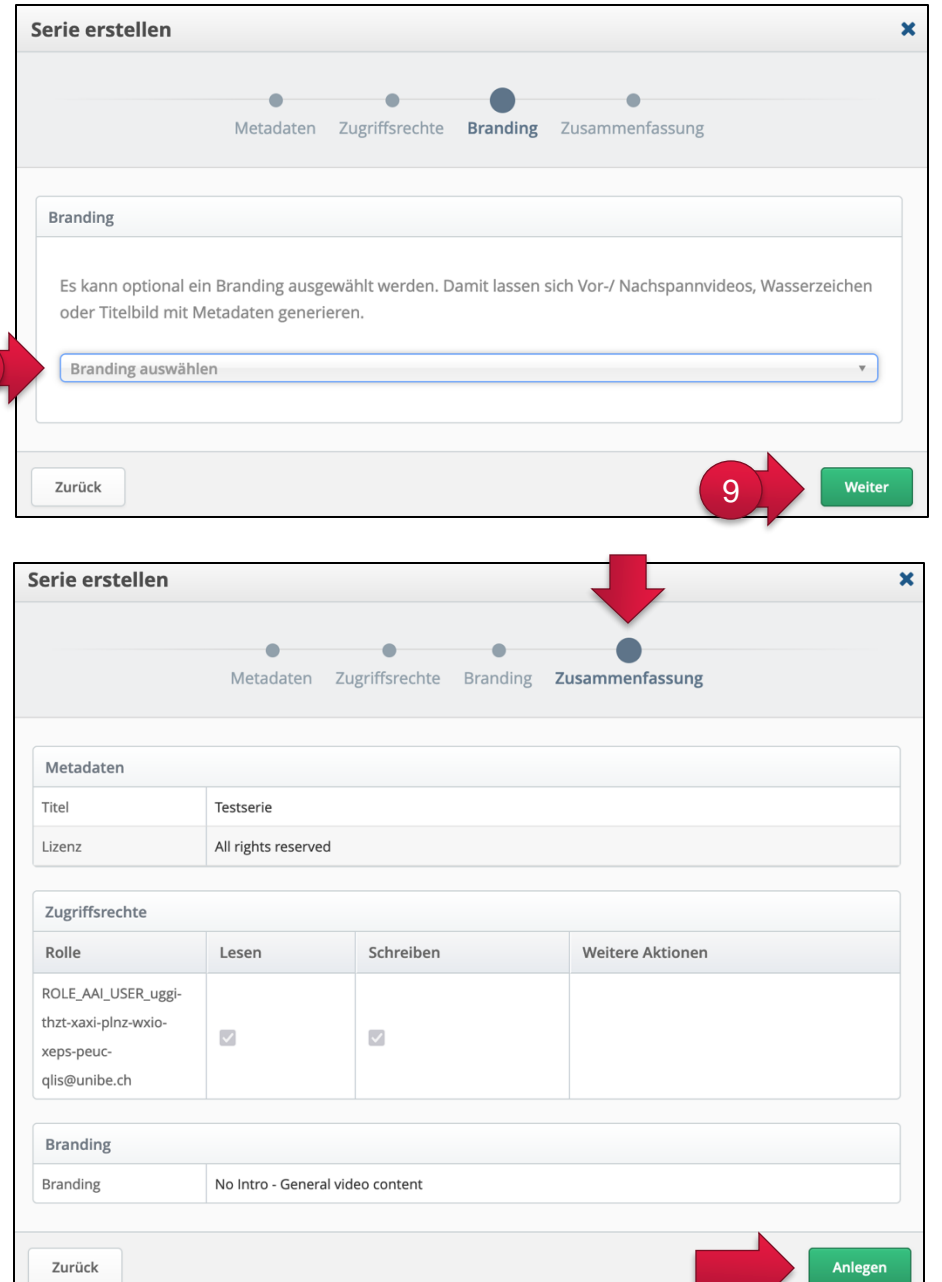

- ⑧ Falls Sie in Ihren Videos (k)ein Intro oder Titelbild mit Metadaten einfügen möchten, wählen Sie über «Branding auswählen» die entsprechende Vorlage aus.
- ⑨ Klicken Sie auf Weiter.

Klicken Sie im Tab «Zusammenfassung» auf «Anlegen». Die Serie wird nun angelegt und Sie gelangen zurück zur Übersichtsseite «Serien».

### <span id="page-4-0"></span>**2. Ein Video in Opencast hochladen**

Loggen Sie sich zunächst auf [https://opencast.unibe.ch](https://opencast.unibe.ch/) mit Ihrer edu-ID ein. Sollten Sie noch keine Zugriffsrechte haben, können Sie über das nach dem Login-Versuch erscheinende Formular beantragen.

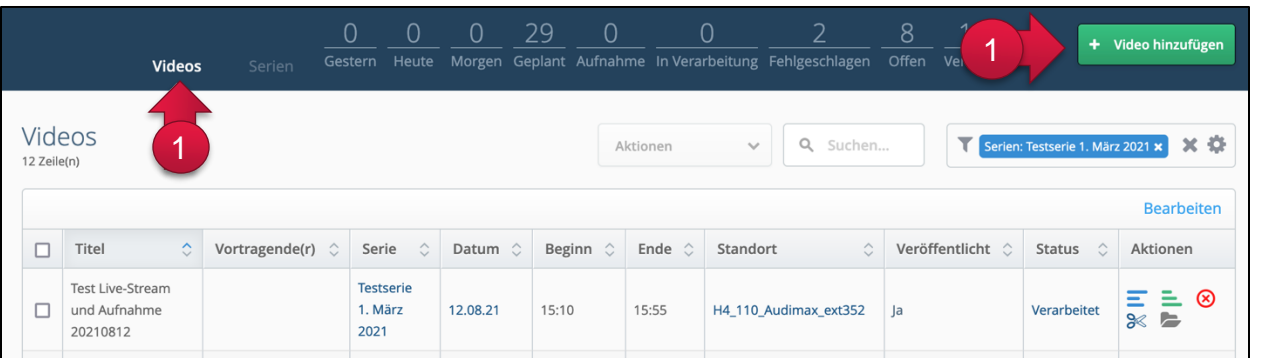

① Wechseln Sie in den Tab «Videos» und klicken Sie dort auf «Video hinzufügen».

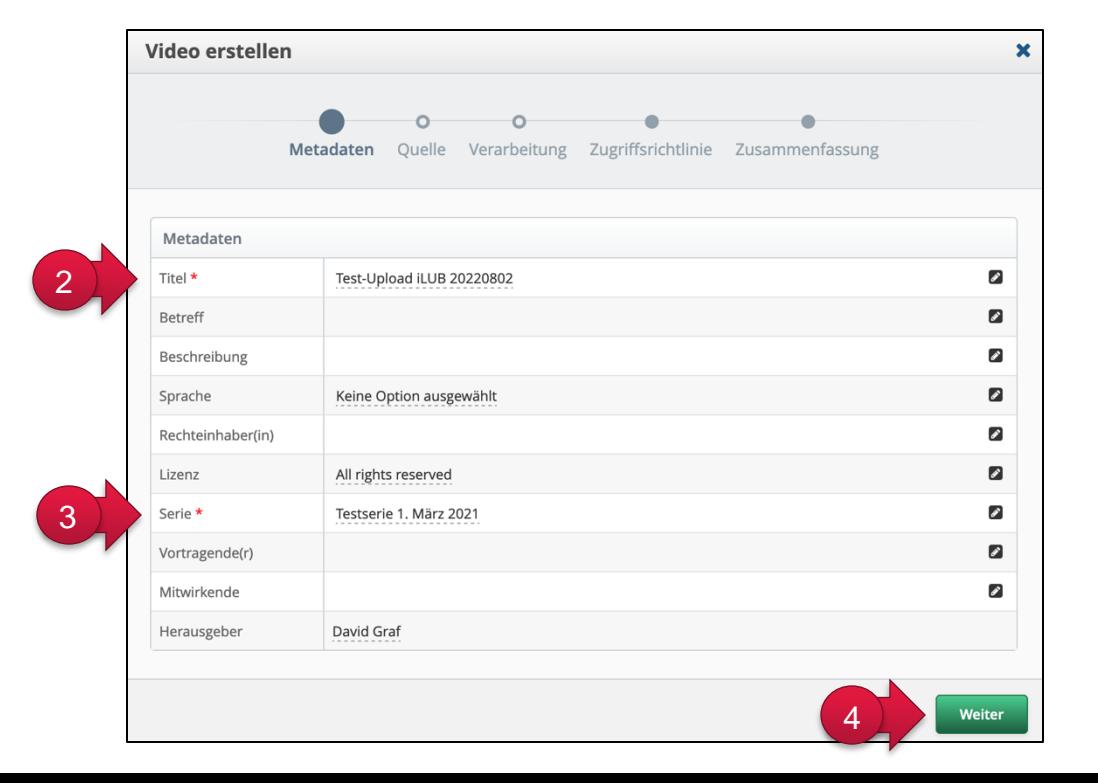

② Geben Sie den Titel des Videos und bei Bedarf weitere Informationen dazu an.

③ Wählen Sie die Serie aus, in die das Video hochgeladen werden soll.

④ Klicken Sie auf «Weiter».

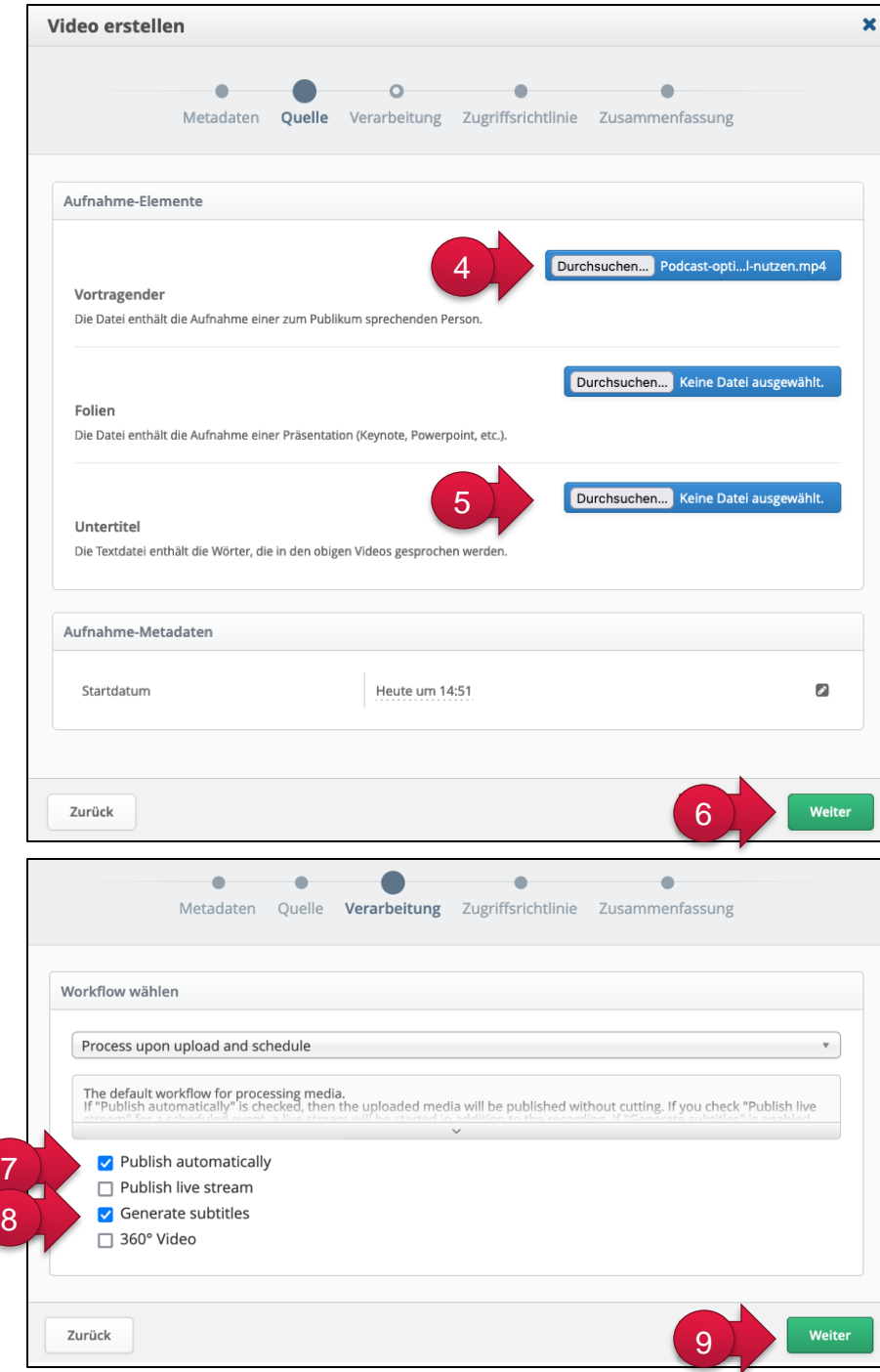

- ④ Klicken Sie auf «Durchsuchen» und wählen Sie auf Ihrem Computer das Video hoch, das Sie hochladen möchten. Nutzen Sie den Button bei Folien, wenn der Text im Video erkannt werden soll, so dass die Betrachtenden diesen Text durchsuchen können.
- ⑤ Wenn Sie bereits vorhandene Untertitel hochladen möchten, müssen diese im Format «VTT» vorliegen. Alternativ können Sie Untertitel von Opencast automatisch erstellen lassen(siehe unten).
- ⑥ Klicken Sie auf «Weiter».

- ⑦ Aktivieren Sie Checkbox «Publish automatically», wenn das Video nach dem Upload direkt publiziert werden soll. Ansonsten wird es nur hochgeladen und Sie müssen es anschliessend noch publizieren (oder schneiden und publizieren).
- ⑧ Aktivieren Sie die Checkbox «Generate subtitles», wenn Untertitel generiert werden sollen.
- ⑨ Klicken Sie auf «Weiter».

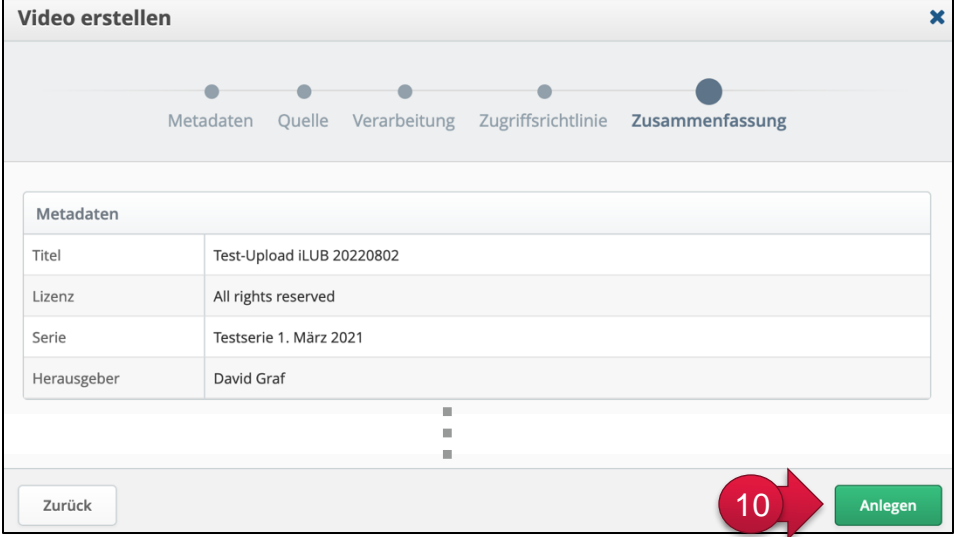

⑩ Wechseln Sie in den Tab «Zusammenfassung» und klicken Sie auf «Anlegen». Erst dann wird das Video hochgeladen und Sie gelangen zur Übersichtsseite «Video».

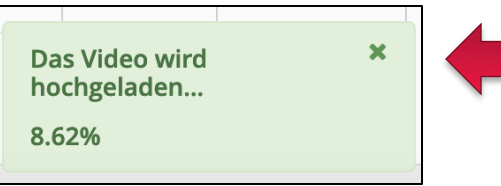

Je nach Grösse der Datei und Ihrer Upload-Geschwindigkeit kann der Upload einige Minuten dauern. Dies wird Ihnen über eine grüne Zustandsanzeige angezeigt (im Browserfenster ganz unten rechts)

Ist das Video hochgeladen, wird es Ihnen in der Tabelle angezeigt und ist anfänglich noch im Status «In Verarbeitung». Nach maximal einer Stunde ist das Video fertig verarbeitet (Status «Verarbeitet»).

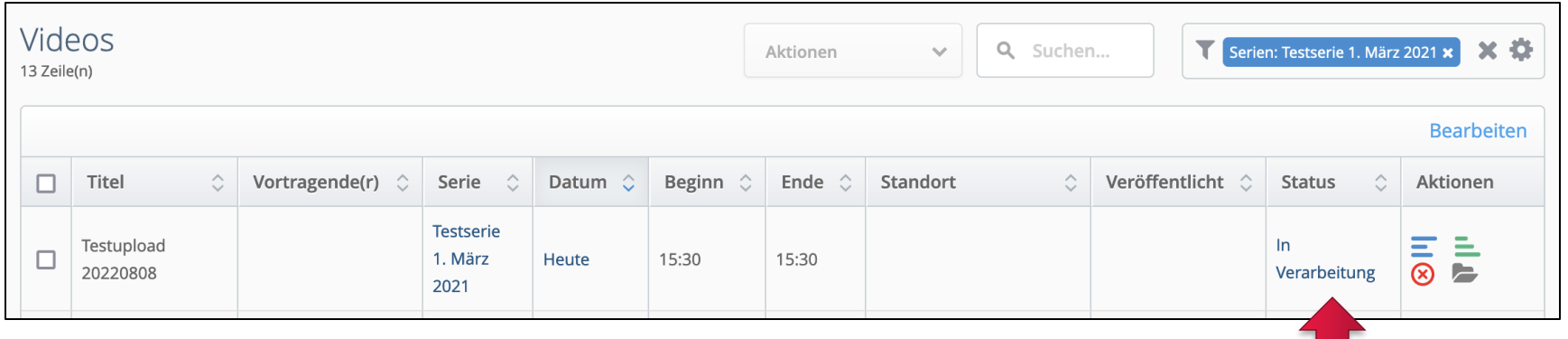

## <span id="page-7-0"></span>**3. Tobira-Link zur Serie**

Loggen Sie sich zunächst auf [https://opencast.unibe.ch](https://opencast.unibe.ch/) mit Ihrer edu-ID ein. Sollten Sie noch keine Zugriffsrechte haben, können Sie über das nach dem Login-Versuch erscheinende Formular beantragen.

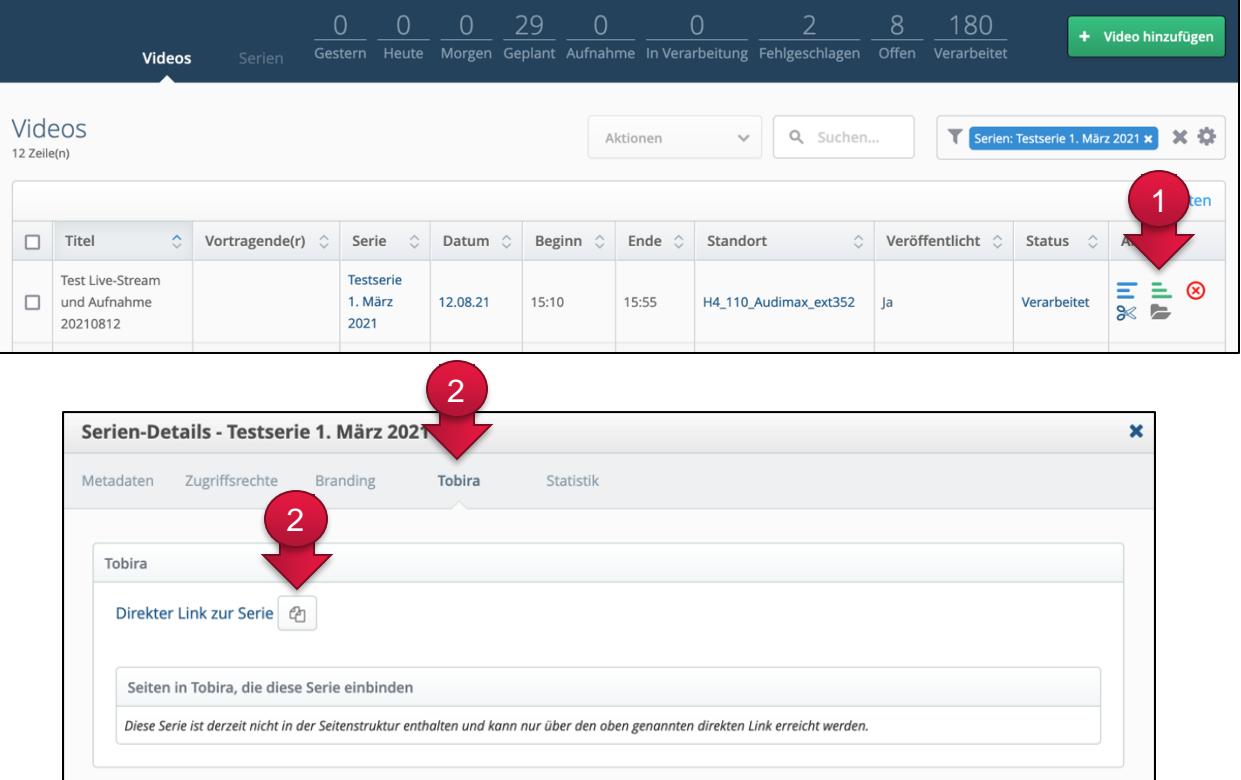

① Klicken Sie bei einem Video der Serie oder der gewünschten Serie auf die drei grünen Balken. Sie rufen dadurch die Serien-Details auf.

② Wechseln Sie in den Tab «Tobira». Klicken Sie auf das Kopier-Icon direkt neben «Direktlink zur Serie».

### <span id="page-8-0"></span>**4. Bestehende Serie editieren**

Loggen Sie sich zunächst auf [https://opencast.unibe.ch](https://opencast.unibe.ch/) mit Ihrer edu-ID ein. Sollten Sie noch keine Zugriffsrechte haben, können Sie über das nach dem Login-Versuch erscheinende Formular beantragen.

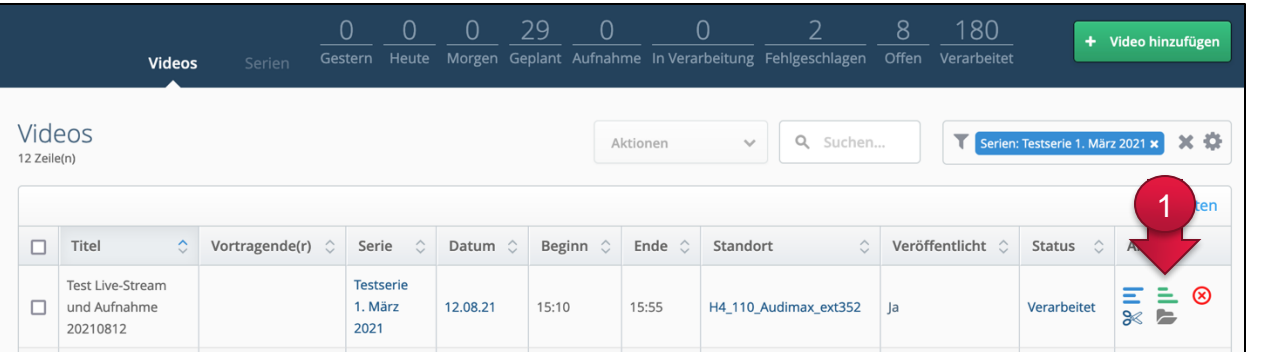

① Klicken Sie bei einem Video der Serie oder der gewünschten Serie auf die drei grünen Balken. Sie rufen dadurch die Seriendetails auf.

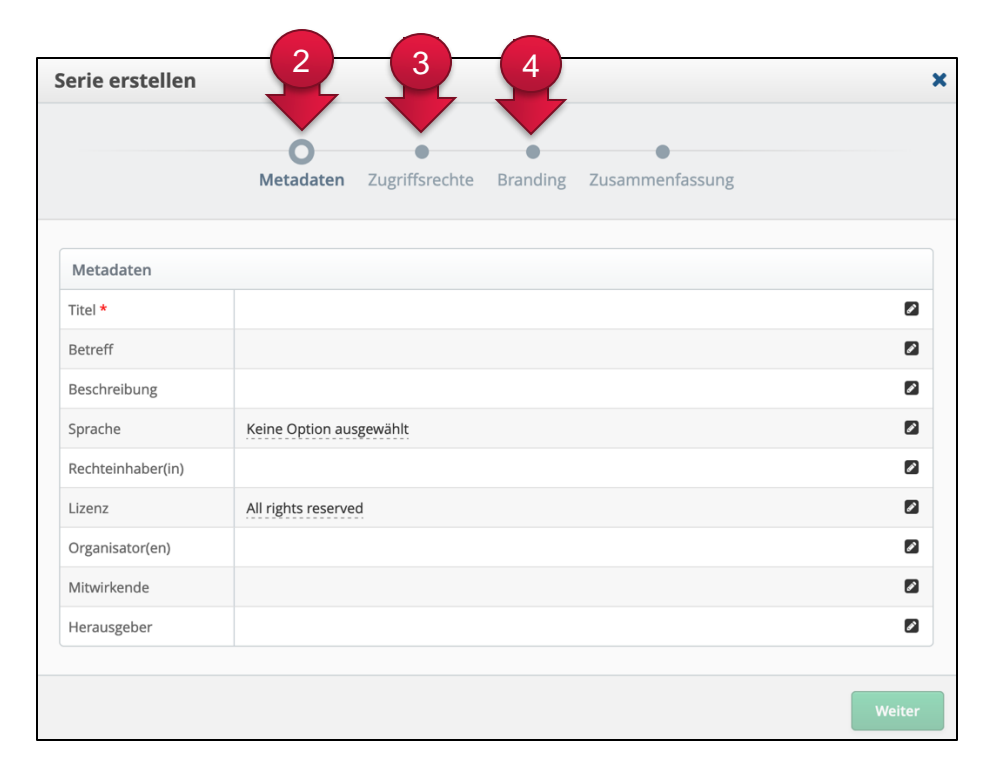

In den verschiedenen Tabs können Sie unterschiedliche Dinge ändern:

- ② **Metadaten:** Titel etc. ändern
- ③ **Zugriffsrechte:** Zugriffseinschränkungen auf Tobira und autorisierte Personen hinzufügen/löschen.
- ④ **Branding:** Intro ändern (benötigt bei Änderung eine Neu-Publikation aller bereits publizierten Videos).

### <span id="page-9-0"></span>**5. Bestehende Videos editieren**

Sie können bestehende Videos umbenennen, schneiden, publizieren, zurückziehen, löschen und deren Metadaten ändern. Die meisten dieser Aktionen erreichen Sie über die Icons in der Spalte «Aktionen» (ganz rechts). Für einige Aktionen müssen Sie das Video auswählen und auf den Button «Aktionen» klicken (siehe folgende Seite).

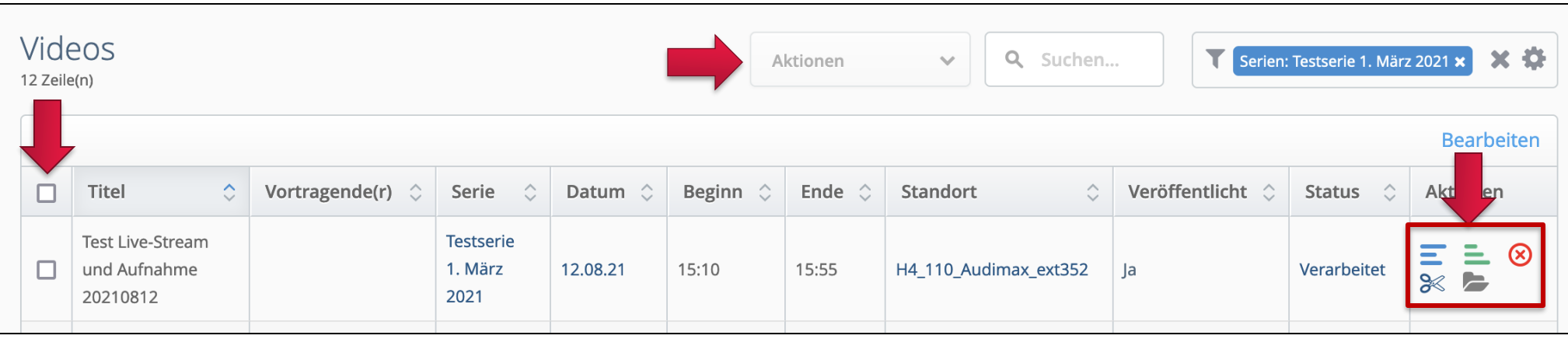

### **Metadaten editieren, Video löschen und schneiden**

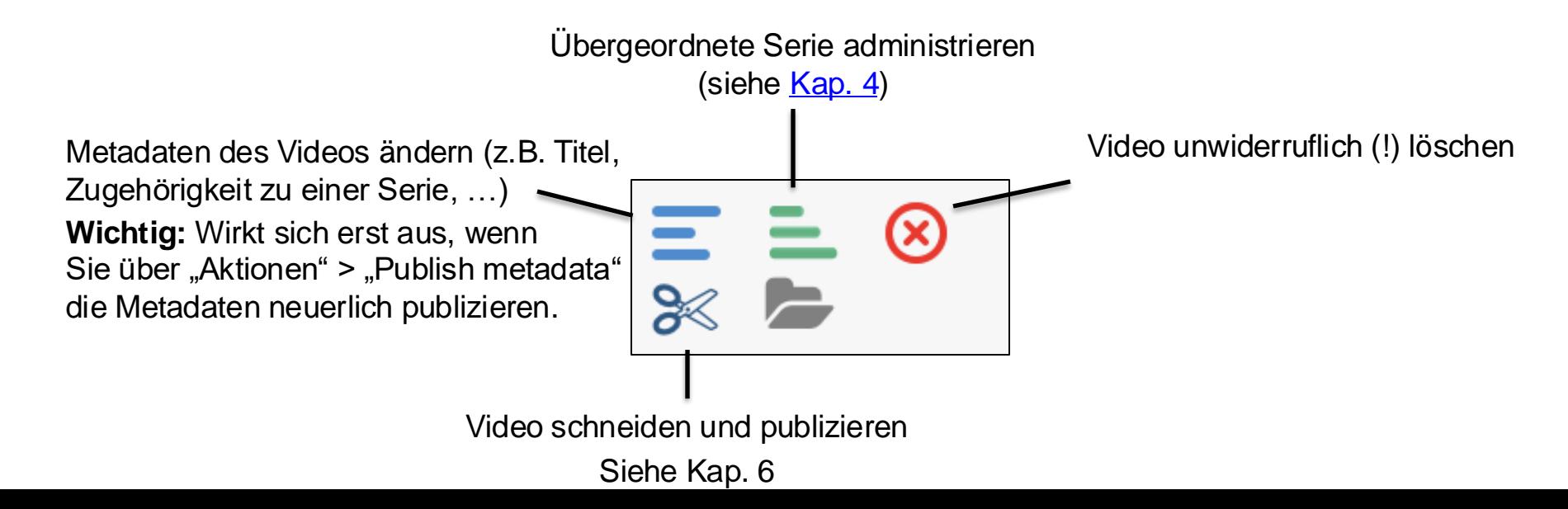

#### **Direkt publizieren, Untertitel erstellen (und publizieren), Kopieren, Publikation zurückziehen**

Wählen Sie das gewünschte Video an (Checkbox aktivieren), klicken sie auf Aktionen und dann auf «Weiter». Wählen Sie dann den gewünschten Workflow aus und klicken Sie erneut auf «Weiter». Erst wenn Sie auf «Anlegen» klicken, starten Sie den Arbeitsschritt.

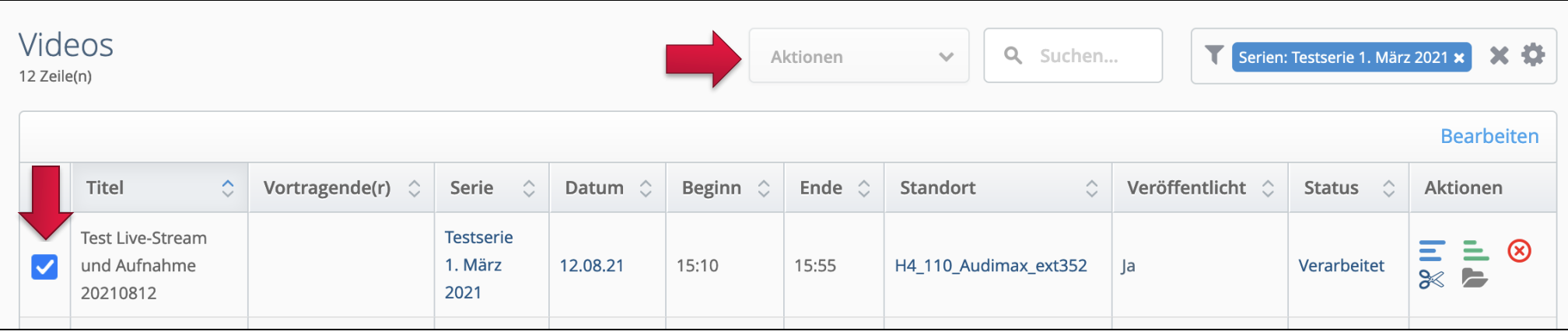

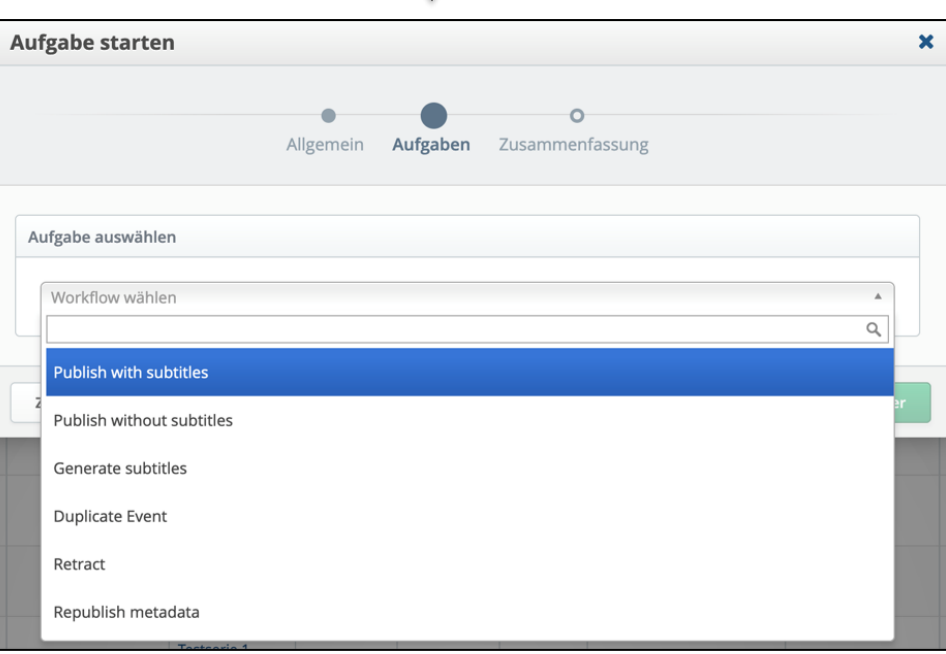

Folgende Aktionen stehen zur Verfügung:

- **Publish with subtitles:** Publiziert das Video inkl. allenfalls vorhandenen Untertitel.
- **Publish without subtitles:** Publiziert das Video ohne allenfalls vorhandenen Untertitel.
- **Generate subtitles:** Erstellt Untertitel und publiziert das Video falls gewünscht (siehe angebotene Option).
- **Duplicate Event:** Erstellt Kopien des Videos. Sie können Titel, Anzahl Kopien und bei Bedarf eine Ziel-Serie angeben.
- **Retract:** Zieht die Publikation zurück. Studierende können dann das Video weder über ILIAS noch Tobira sehen.
- **Republish metadata:** Wird nötig, wenn sie Metadaten von Videos ändern und sich diese Änderungen auf Tobira auswirken sollen.

# <span id="page-11-0"></span>**6. Videos schneiden & editieren (z.B. Untertitel, Spuren)**

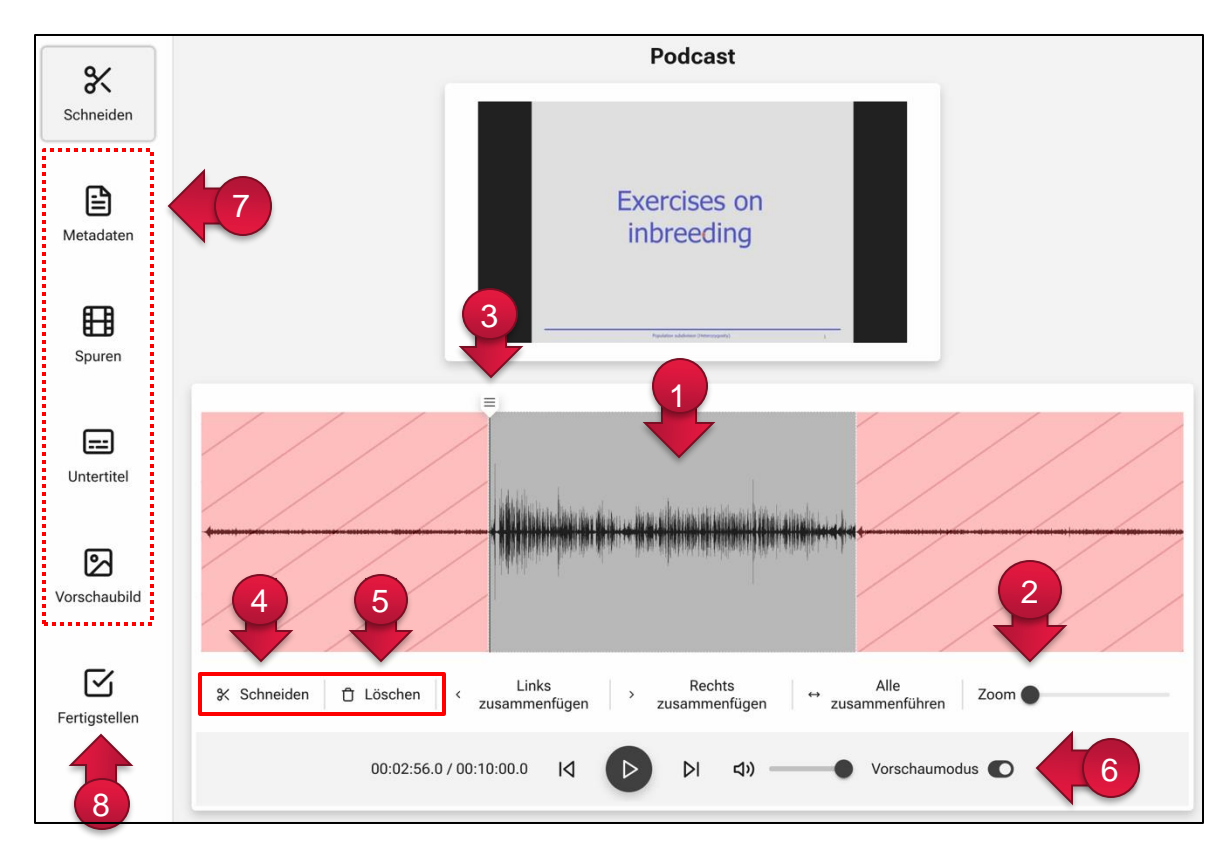

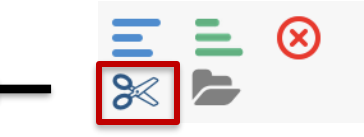

Klicken Sie zum Aufrufen des Video-Editors beim gewünschten Video auf das «Schere» Icon.

- ① Die Audioausschläge in der Zeitspur des Videos erleichtern das Auffinden von Segmenten mit oder ohne Ton.
- ② Mit der «Zoom» Funktion können Sie in die Zeitspur reinzoomen und so das Video genauer schneiden.
- ③ Zum Schneiden ziehen Sie den Cursor an die gewünschte Stelle.
- ④ Mit dem Button «Schneiden» unterteilen Sie die Aufnahme in Segmente.
- ⑤ Mit dem Button «Löschen» kennzeichnen Sie jene Segmente, die nicht publiziert werden sollen. Sie sind zwar noch vorhanden, nun aber rot markiert und werden in der publizierten Aufzeichnung nicht erscheinen. Befindet sich der Cursor in einem roten Segment, wechselt der Button zu «Wiederherstellen» und Sie können das Segment wiederherstellen.
- ⑥ Deaktivieren Sie den «Vorschaumodus», wenn Sie sich auch die roten Segmente ansehen möchten.
- ⑦ Bei Bedarf können Sie mithilfe der Navigationshilfe links noch die Metadaten, [Spuren,](#page-12-0) [Untertitel](#page-13-0) und das [Vorschaubild](#page-14-0) des Videos editieren (siehe folgende Seiten).
- ⑧ Über den Button «Fertigstellen» erhalten Sie die Möglichkeit, die «Änderungen zu speichern» oder das geschnittene Video zu publizieren («Speichern und Änderungen verarbeiten»). Sie werden dann gefragt, ob Sie das «Video mit oder ohne Untertitel publizieren» möchten.

### <span id="page-12-0"></span>**Spuren editieren**

Wenn Sie in Ihrem Video eine Bild- oder Audiospur entfernen möchten (z.B. bei Dualstream-Aufzeichnungen oder um nur ein Audio zu publizieren), wechseln Sie in den Bereich «Spuren».

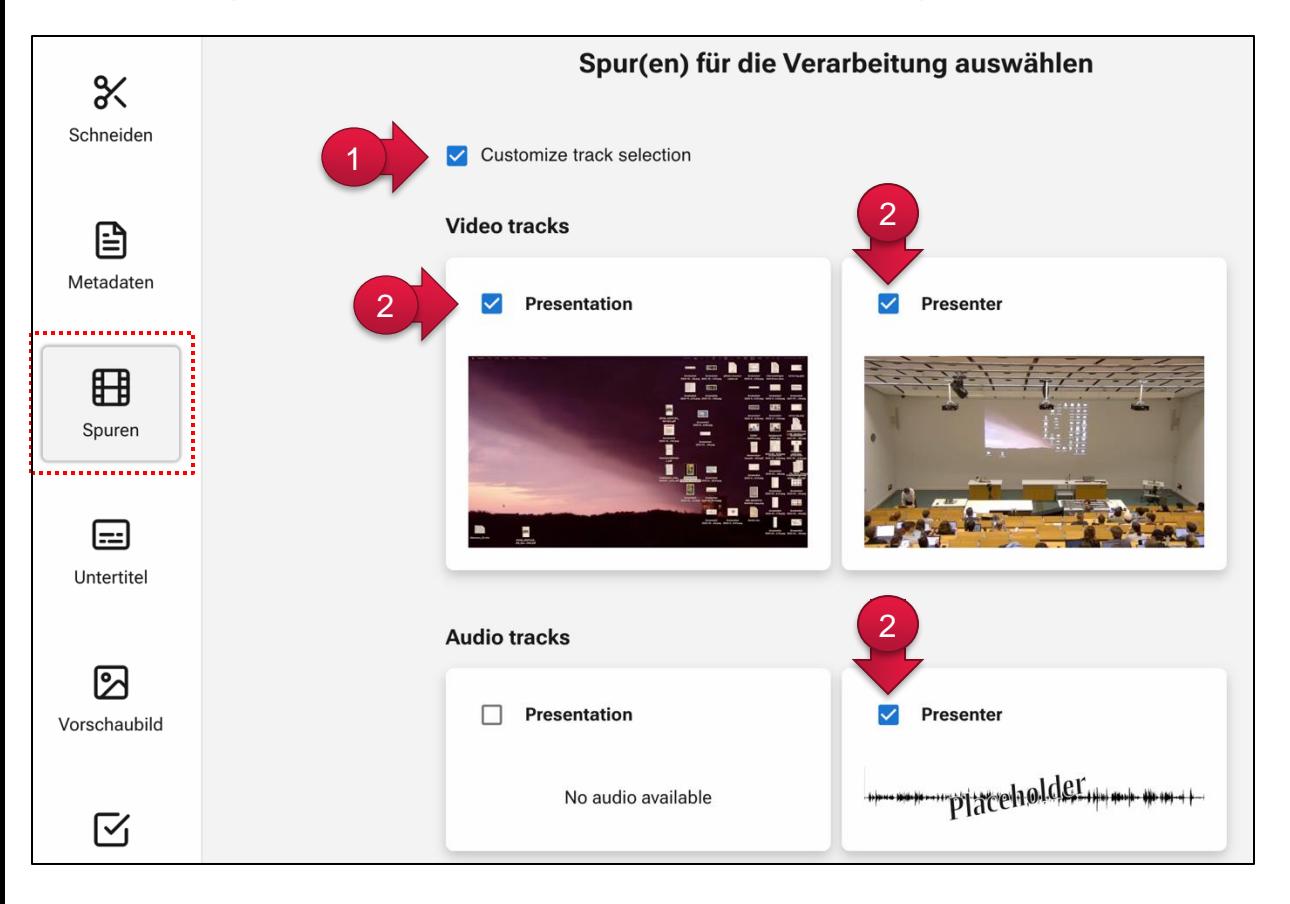

- ① Aktivieren Sie zunächst die Option «Customize track selection».
- ② Nun können Sie die gewünschten Bildoder Audiospuren de-/aktivieren. Klicken Sie dazu in die entsprechende Checkbox.

#### <span id="page-13-0"></span>**Untertitel hinzufügen, bearbeiten oder entfernen**

Im Bereich «Untertitel» können Sie die bestehenden Untertitel (z.B. die automatisch generierten) editieren, eigene Untertitel erstellen oder hochladen. Wie Sie ein Video ganz ohne Untertitel publizieren können, erfahren Sie auf Seite 12, [Schritt](#page-11-0) 8.

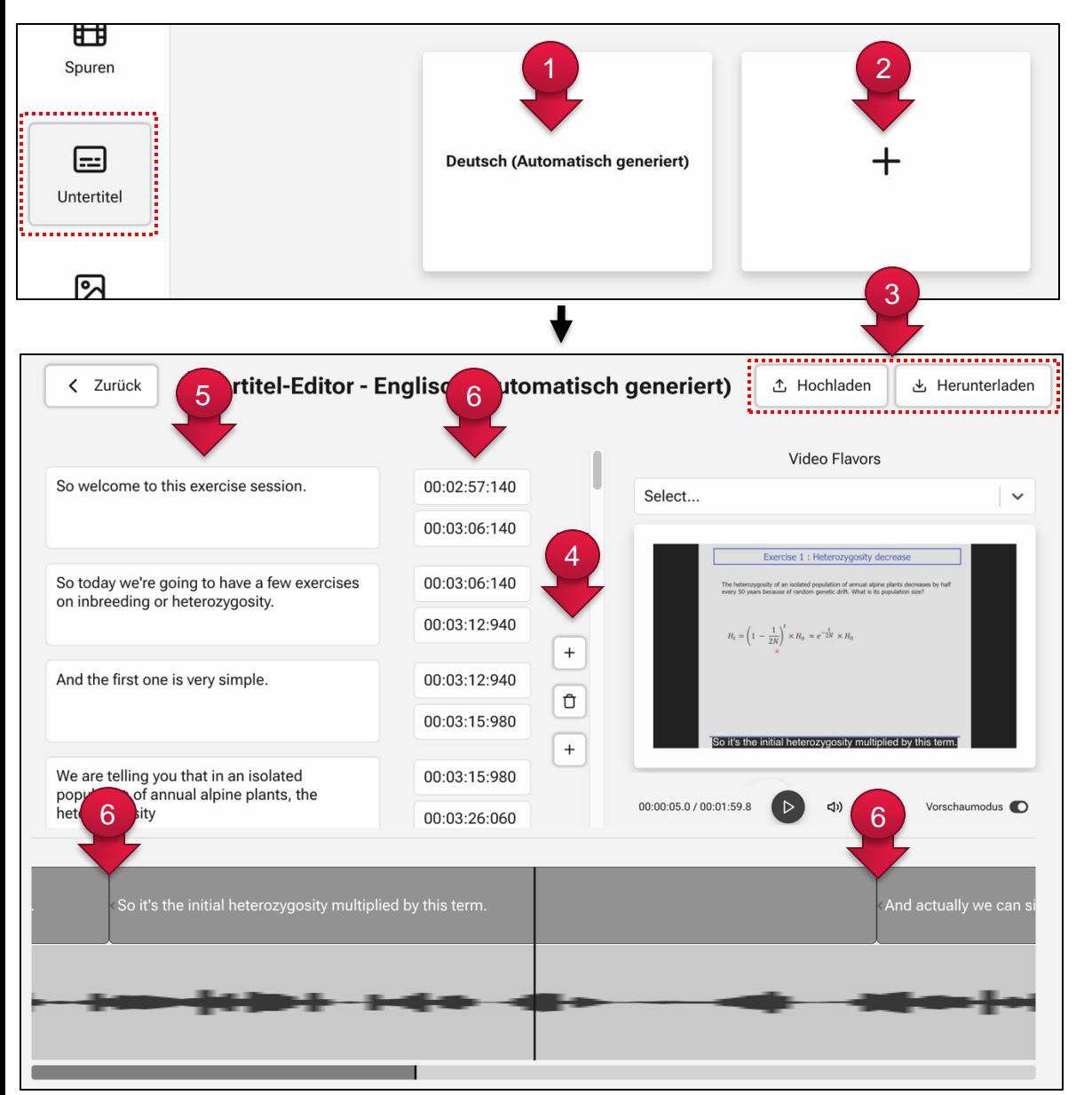

- ① Verfügt Ihr Video bereits über Untertitel, können Sie diese mit einem Klick auf die zugehörige Kachel editieren.
- ② Klicken Sie auf das + Zeichen, wenn Sie neue Untertitel hinzufügen oder hochladen möchten. Sie müssen dann zunächst eine der unterstützten Sprachen auswählen.

In beiden Fällen öffnet sich der Untertitel-Editor (siehe links).

- ③ Sie können neue Untertitel hoch- und bestehende Untertitel herunterladen.
- ④ Über die + Zeichen können Sie vor oder nach einem bestehenden Untertitel-Segment ein neues Segment hinzufügen.
- ⑤ Hier können Sie die den Text eingeben oder editieren. Bei einem Klick in eines der Felder springt das Video an die entsprechende Stelle.
- ⑥ Den Zeitpunkt und die Dauer der Untertitel-Segmente können Sie über die Eingabefelder oder über die Untertitelspur ändern. In der Spur können Sie die Segmente verschieben oder durch ziehen am Anfang und Ende kürzen resp. verlängern.

### <span id="page-14-0"></span>**Vorschaubild auswählen oder hochladen**

Im Bereich «Vorschaubild» können Sie ein Vorschaubild aus Ihrem Video generieren lassen oder ein eigenes Bild hochladen.

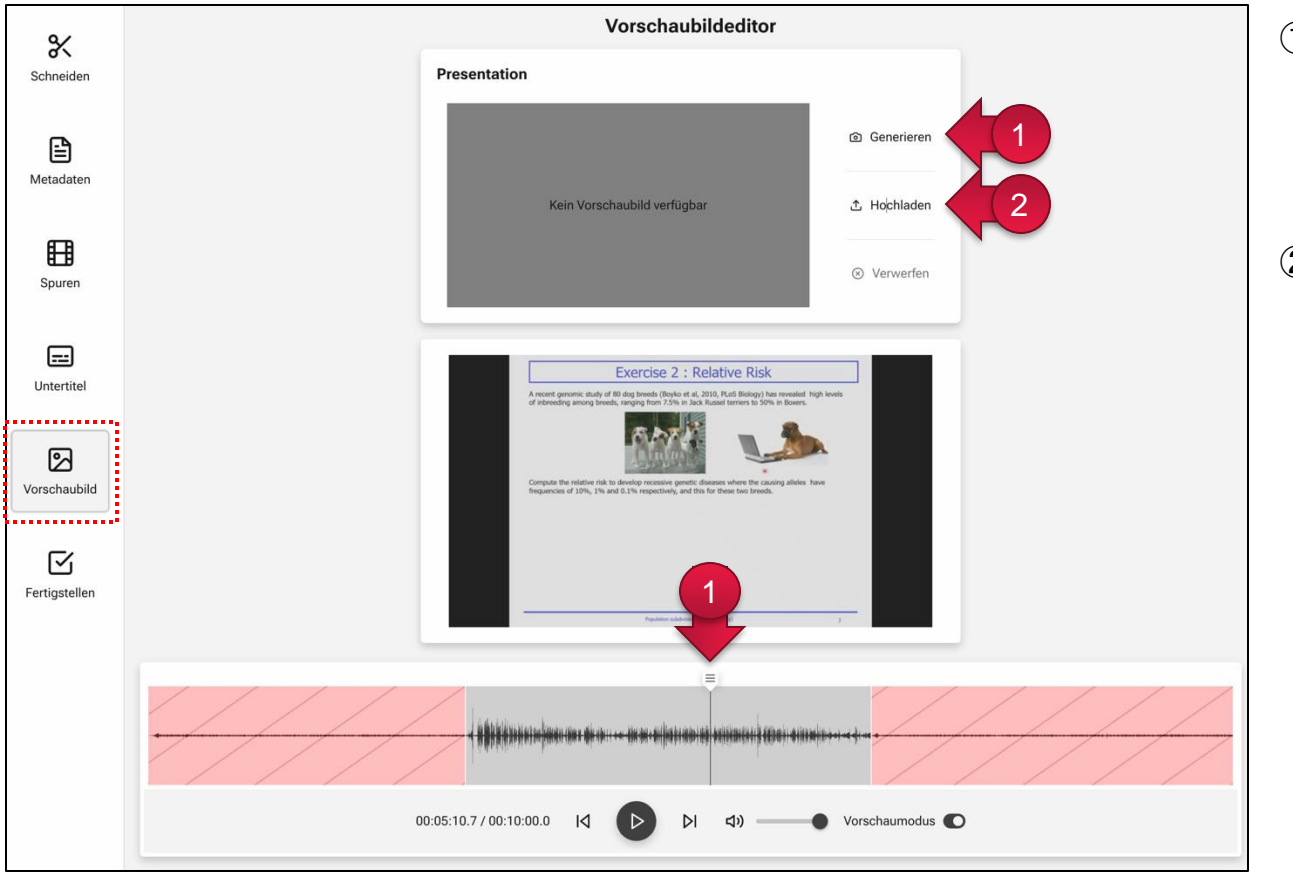

- ① Wenn Sie ein Bild aus dem Video als Vorschaubild auswählen möchten, positionieren Sie den Cursor an der gewünschten Stelle und klicken dann auf «Generieren».
- ② Alternativ können Sie über «Hochladen» auch ein eigenes Vorschaubild hochladen. Nach Möglichkeit ist diese Bild im Format 16:9.